# **How to Manually Record Payroll in E2SS**

There are two options that may be used to record payroll if you don't use one of the payroll interfaces.

- § Manually enter each employee's check through AP | Check Writing or
- § write a journal entry for the total payroll.

# **Option 1: Manually enter checks in AP | Check Writing**

Enter a check without creating a vendor invoice. The advantage to entering all the payroll checks individually is that you can use the E2SS bank reconciliation for reconciling your payroll bank account.

In the following example, one person's payroll check will be used to explain the entries.

John Doe works in the shop and this is his paycheck for the week:

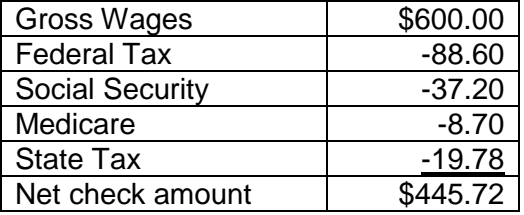

## **Step One: Enter the employee payroll check**

- 1. Go to AP | Check Writing and click New.
- 2. Enter the check number of the employee's printed check.
- 3. Skip the vendor code and the invoice number fields.
- 4. Go to the gross amount column of the check.

In the above example the information is entered like this:

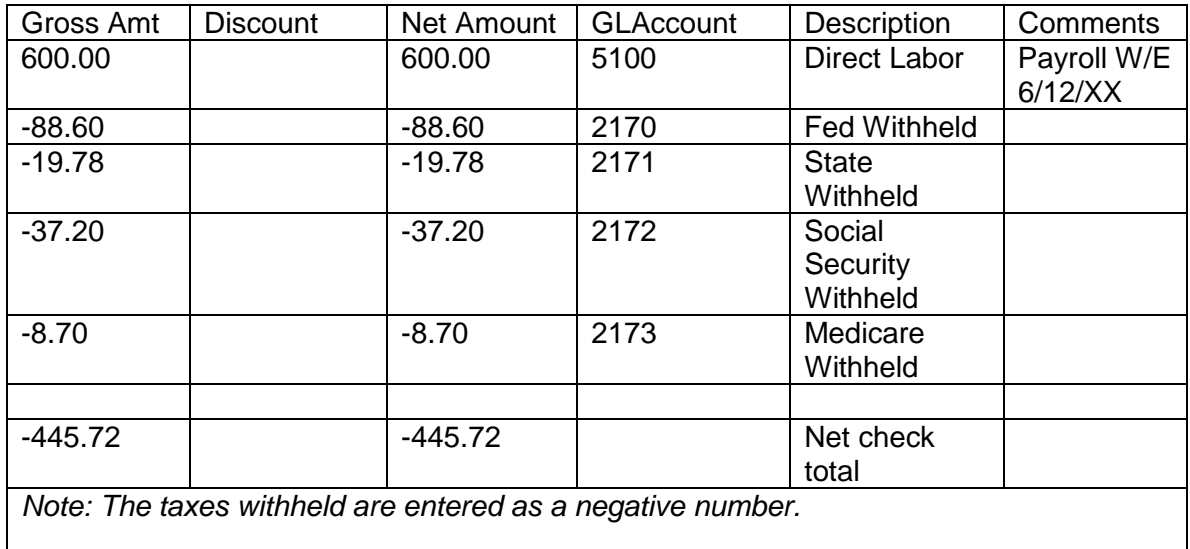

5. The net amount of the check is system generated and reduces the cash account of the bank code selected. In this example \$445.72 will be deducted from the checking account. You may choose to create a separate payroll bank code.

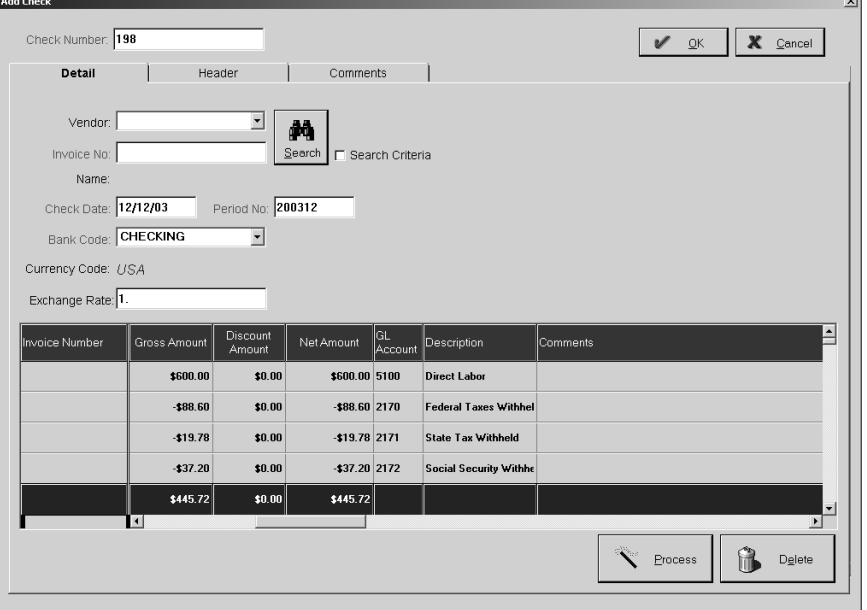

- 6. On the header tab of the check type in the payee name "John Doe."
- 7. Create a vendor type called "payroll" by clicking on the blue plus bar. Then, select "payroll" in the vendor type field.

Note: This step is optional. The advantage to doing this is that you can run a check summary filtered by vendor type "payroll" and it will only the payroll checks written.

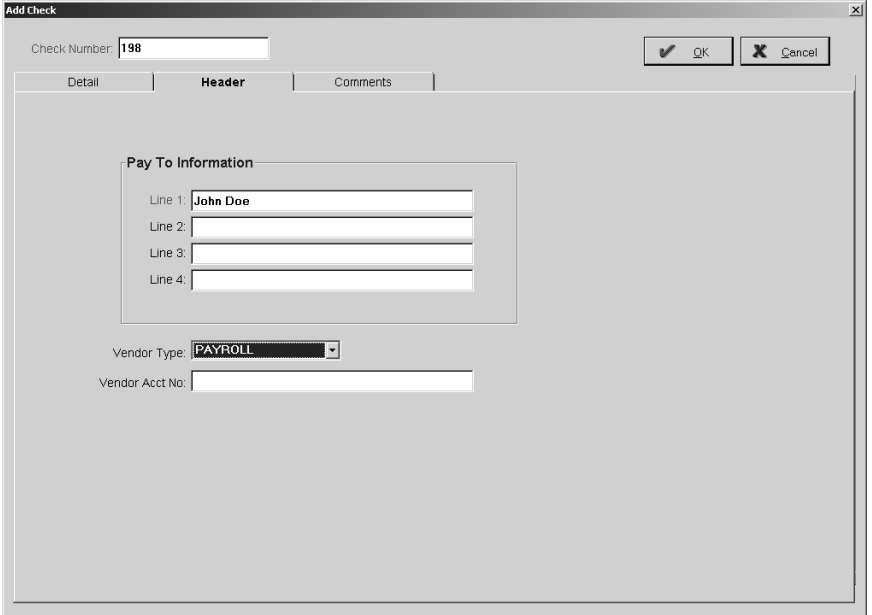

# **Step Two: Record the employer expenses**

Now, you need to record your employer share of Social Security and Medicare. In the example, you withheld \$37.20 for Social Security and \$8.70 for Medicare. You will also have FUTA & SUTA, but for this example, we'll only use these two.

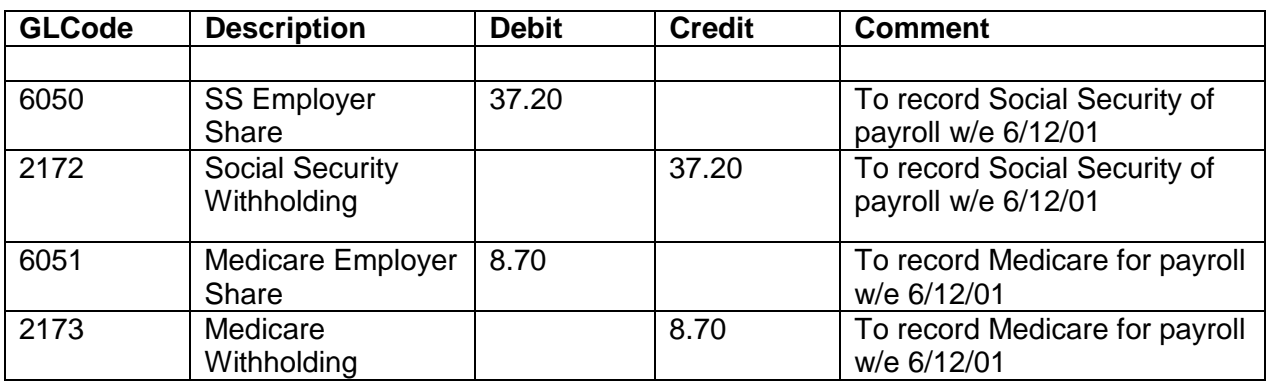

To record this expense, we will write a journal entry as follows:

Note: This is only an example. Please verify general ledger coding with your accounting person.

#### **Step Three: Record the tax payment made by wire transfer**

In our example, we pay our social security, Medicare and federal taxes via a wire transfer. This is accomplished by creating a journal entry.

In the example, the journal entry is as follows:

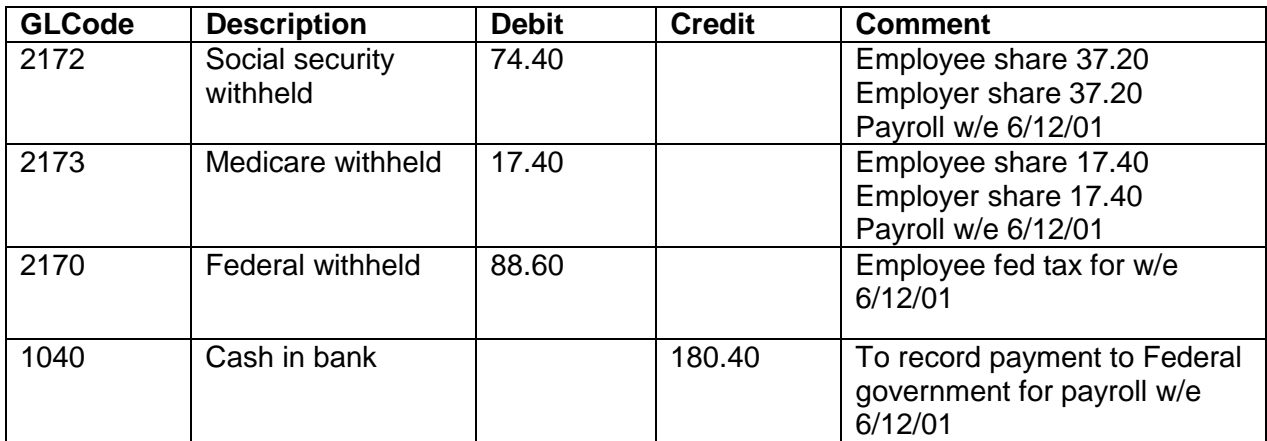

#### **Step Four: Creating vendor invoices to pay other items withheld**

In the above example, the state tax is paid on a monthly basis. A vendor invoice should be created to remind you to pay that at the end of the month. Then, create a check to pay the amount due for the entire month on one check.

In the above example, we owe \$19.78 to the State of Ohio.

- 1. First, create a vendor for the State of Ohio.
- 2. Then, create a vendor invoice for the \$19.78.
- 3. In this example, the general ledger account to select is 2171 the State Withheld liability account. By doing this, you create a debit to the liability account, which clears that account balance, and credits accounts payable.

At the end of the month after all the vendor invoices are entered for the month's payroll, a check is written to pay the State of Ohio.

- 1. Go to accounts payable.
- 2. Click on the New button.
- 3. Select the vendor "State of Ohio" and click on the Search button.
- 4. Select all invoices to be paid on this check.
- 5. Click on OK.
- 6. Click on process.

By entering the check, you debit accounts payable and credit the cash in bank or, whatever bank code you selected.

## **Option #2**

You may choose to create a journal entry for your total payroll for the week instead of entering in each person's check as a manual check. To do this, you use the total page from your payroll that lists total gross wages and all the deductions.

Go to GL, Journals and click on New.

The entry for the example given would be as follows:

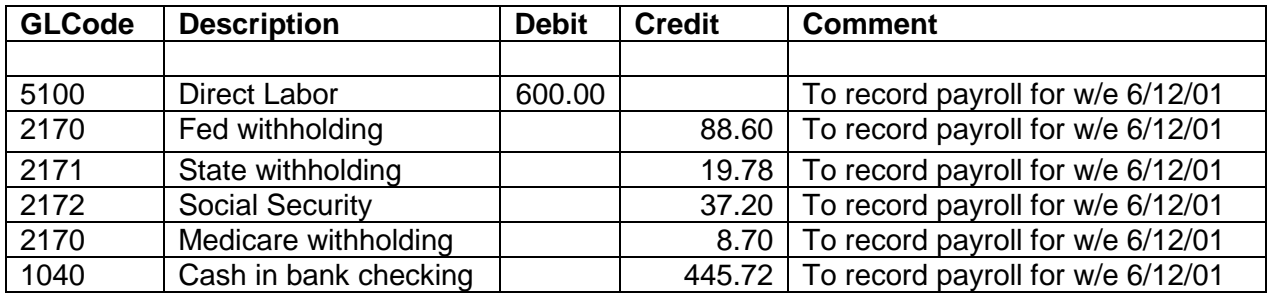

Then, you continue the same process as above in option #1.